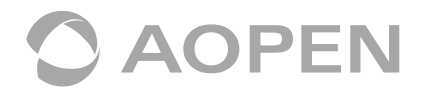

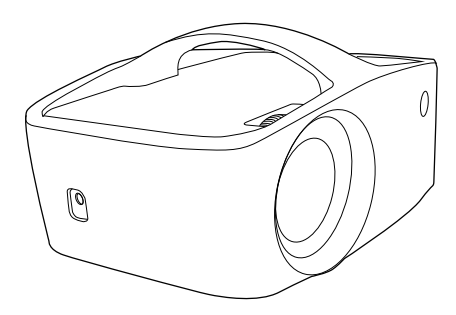

# **Короткий посібник**

MODEL: QF13/L60/CD60/M1P2201

## **Запобіжні заходи**

#### **Як правильно користуватися пристроєм:**

(1) Не повертайте об'єктив на очі людини під час роботи, щоб уникнути пошкодження очей через джерело світла високої інтенсивності.

(2) Не блокуйте вентиляцію пристрою, щоб уникнути пошкодження внутрішніх електронних пристроїв через перегрів.

(3) Не очищайте пристрій чи об'єктив хімічними речовинами, миючими засобами чи водою. І не піддавайте їх впливу дощу, вологи та рідин, що містять мінерали, які можуть роз'їдати плату.

(4) Зберігайте пристрій, його частини та аксесуари в недоступному для дітей місці.

(5) Будь ласка, переконайтеся, що пристрій експлуатується в сухому та провітрюваному місці навколишнє середовище.

(6) Не зберігайте пристрій у дуже гарячих або холодних умовах. Високі та низькі температури можуть скоротити термін служби електронних пристроїв. Нормальне робоче середовище становить від 5℃~35℃.

(7) Не кладіть пристрій у будь-яке сушильне обладнання (наприклад, сушарку, мікрохвильова піч тощо).

(8) Не стискайте і не ставте важкі предмети на пристрій, щоб уникнути його пошкодження.

(9) Не кидайте, не стукайте та не струсіть пристрій сильно, оскільки це може пошкодити внутрішні плати.

(10) Не намагайтеся розібрати пристрій без дозволу. Якщо виникли проблеми, зв'яжіться зі службою підтримки клієнтів.

(11) Не ремонтуйте будь-який виріб самостійно. Якщо пристрій або будь-яка його частина не працює належним чином, зверніться до служби підтримки або поверніть пристрій для ремонту.

> Оскільки пристрій є джерелом світла високої інтенсивності, не дивіться або дивіться прямо на лінзу під час роботи, що може пошкодитися твої очі. Це попередження стосується і дітей.

## **Про ваш проектор**

USB-C HDMI Бездротовий комплект

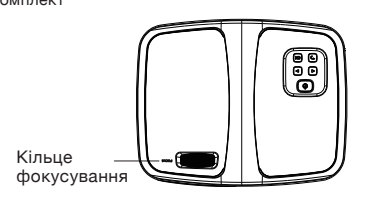

Флеш-картка/ USB-A Аудіо

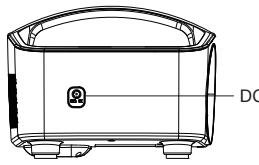

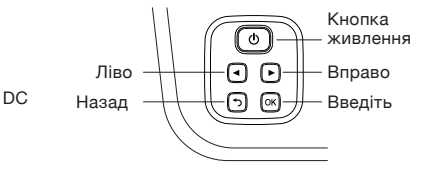

## **Вміст пакету**

- (1) Світлодіодний проектор QF13 x1
- (2) ІЧ-пульт дистанційного керування x1
- (3) Кабель змінного струму x1
- (4) WirelessProjection-Kit (UWA5) x1
- (5) Кабель HDMI x1
- (6) Адаптер живлення змінного та
- постійного струму x1
- (7) Короткий посібник з початку роботи x1

## **Про ваш пульт дистанційного керування**

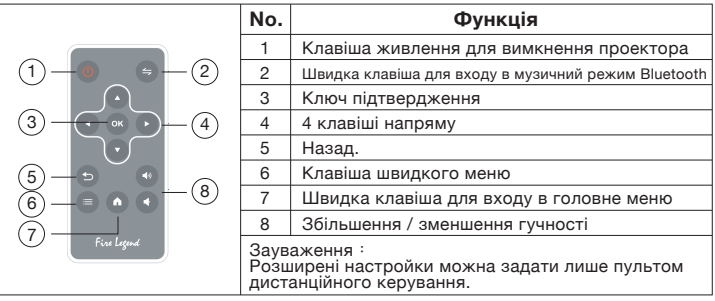

## **Інструкції з користування**

#### **1. Підготовка під час першого використання**

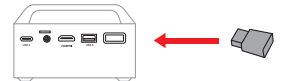

(1) Вставте Acer WirelessProjection-Kit (UWA5 Wi-Fi ключ) у порт WIRELESS KIT на проекторе. (Примітка: ключ Wi-Fi не можна видалити після підключення) (2) Підключіть адаптер живлення до проектора, щоб увімкнути його під час першого використання. Заряджайте проектор протягом 3 годин.

(3) Щоб увімкнути проектор, натисніть і утримуйте кнопку живлення проектора протягом 3 секунд.  $E$   $\neq$   $W$   $\triangle$   $\neq$   $=$ 

(4) Відрегулюйте кільце фокусування, доки проекційне зображення не стане чітким і сфокусованим.

(5) Дотримуйтесь завантажувача, щоб встановити мову.

(6) Wi-Fi підключення та часовий

пояс за допомогою пульта дистанційного керування.

(7) Після запуску увійдіть у домашнє меню

нижче та виберіть функції за допомогою клавіш зі стрілками на проекторе або пульті дистанційного керування. Android, iOS, MacOS, Windows,Bluetooth, EZCast, Media, HDMI, and Setting.

(8) Щоб вимкнути проектор, натисніть і утримуйте кнопку живлення проектора протягом 3 секунд або натисніть кнопку живлення безпосередньо на пульті дистанційного керування.

**2. Про «Настройки»** головному меню проектора та натисніть «ENTER» для підтвердження.<br>(1) Налаштування Wi-Fi: виберіть меню «Налаштування Wi-Fi» і увійдіть в інтерфейс налаштування Wi-Fi, виберіть «Інтернет», натисніть клавішу «ENTER» для підтвердження, виберіть маршрутизатор зі списку точок доступу та введіть пароль.

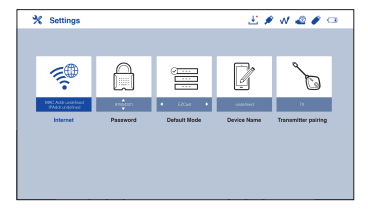

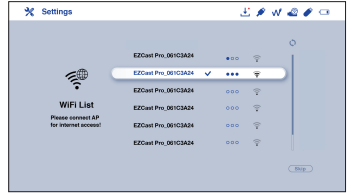

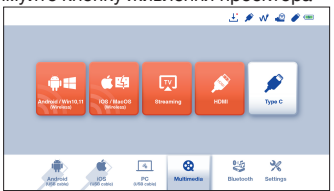

(2)Мовне меню: натискайте клавіші зі стрілками вліво та вправо, щоб вибрати та переключити мову.

(3) Меню оновлення мікропрограми: ви можете оновити мікропрограму через Інтернет або USB-накопичувач. Щоб оновити через Інтернет, спершу переконайтеся, що проектор підключено до маршрутизатора Wi-Fi; щоб оновити<br>через USB-накопичувач, завантажте останню версію мікропрограми з офіційного веб-сайту Acer і перейменуйте її на «ACTUPGRADE» перед початком оновлення мікропрограми.

(4) Налаштування кольору: пропонує базове налаштування кольору для точного налаштування ваших уподобань.

(5) Скинути все: проектор буде відновлено до заводських налаштувань, а дані, налаштовані користувачем, не будуть збережені.

#### **3. Про "Медіа"**

За допомогою пульта дистанційного керування виберіть «Медіа» в головному меню проектора та натисніть «ENTER» для підтвердження.

(1) Вставте USB-накопичувач у USB-порт проектора.

(2) Виберіть «Медіа» >> «Відео», «Музика» або «Фото», щоб перейти до папки з файлами.

(3) Виберіть файл для відтворення за допомогою клавіш зі стрілками вгору та вниз і натисніть «ENTER» для підтвердження.

(4) Під час відтворення медіафайлів натисніть «ENTER», щоб переглянути меню, і виберіть пункт за допомогою лівої та правої клавіш.

(5) Підтримуваний формат:

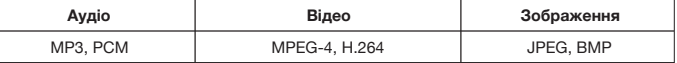

**Як підключити пристрій для відтворення музики через Bluetooth**

(1) Увімкніть проектор, виберіть Bluetooth у головному меню проектора, щоб перейти на сторінку очікування підключення Bluetooth.

(2) Увімкніть Bluetooth на своєму мобільному телефоні та знайдіть SSID, який відображається на сторінці очікування.

(3) У разі успішного підключення ви почуєте системні звуки. Потім оптичний механізм автоматично вимкнеться та перейде в музичний режим Bluetooth. Ви можете почати відтворювати музику.

(4) Натисніть клавішу живлення на проекторі або кнопку «НАЗАД» на пульті дистанційного керування, щоб вийти з музичного режиму Bluetooth.

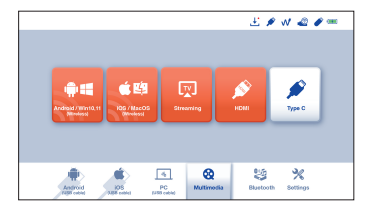

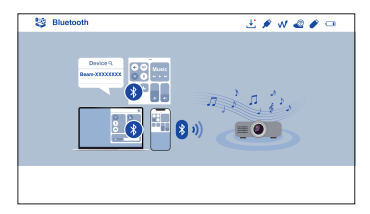

## **Як зробити бездротовий дисплей**

### **1. Android/ Win10**

(1) Виберіть **Android/Win10** у головному меню проектора.

(2) Для Android виберіть функцію дзеркального відображення в налаштуваннях телефону. Для Win10/11 натисніть гарячу клавішу  $\boxed{::}$  +  $\boxed{P/K}$  на комп'ютері. (3) Знайдіть пристрій «Beam-XXXX» у списку пристроїв, щоб розпочати віддзеркалення.

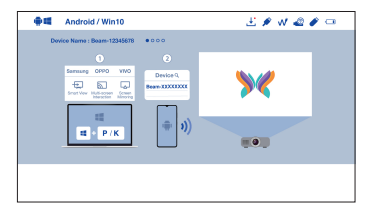

Примітка 1. Назви функції віддзеркалення відрізняються для різних брендів. Відвідайте https://www.ezcast.com/usage/android/ezmirror, щоб переглянути демонстрації.

Примітка 2: Сумісність: Android 5.0 і вище / Windows 10 і вище.

## **2. iOS/ MacOS**

(1) Виберіть **iOS/ MacOS** у головному меню проектора.

(2) Переконайтеся, що ваш проектор і мобільний/ноутбук підключено до одного маршрутизатора Wi-Fi.

(3) Перейдіть до **Screen Mirroring** (Віддзеркалення екрана) свого мобільного/ноутбука та виберіть «Beam-XXXX» у списку, щоб розпочати проекцію

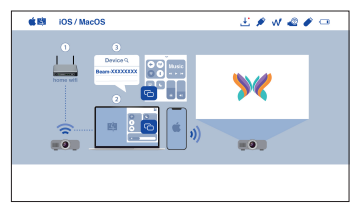

Примітка. Сумісність: iOS 12 або вище.

#### **3. Google Home Screen Mirroring (лише Android)**

(1) Виберіть **Android/Win10** у головному меню проектора.

(2) Переконайтеся, що ваш проектор і мобільний телефон підключено до одного маршрутизатора WiFi

(3) Завантажте та встановіть програму Google Home із магазину Google Play.

(4) Увімкніть програму **Google Home**, виберіть «Beam-XXXX» і натисніть «Cast to», щоб почати проекцію.

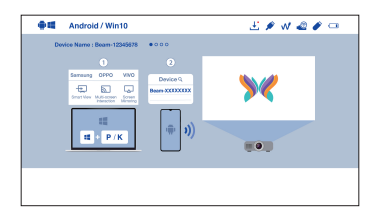

#### **4. Streaming**

(1) Виберіть **Streaming** у головному меню проектора та переконайтеся, що ваш проектор і мобільний пристрій підключено до одного маршрутизатора WiFi. (2) Натисніть піктограму потокового передавання на своєму відео та виберіть «Beam-XXXX».

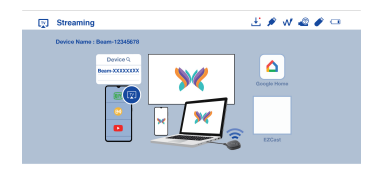

### **5. EZCast**

(1) Виберіть **Streaming** у головному меню проектора та переконайтеся, що ваш проектор і мобільний пристрій підключено до одного маршрутизатора WiFi (2) Установіть програму **EZCast** на свій пристрій. Будь ласка, завантажте програму з ринку програм для своїх мобільних телефонів або відвідайте https://www.ezcast.com/app, щоб завантажити програму EZCast для ПК. (3) Увімкніть програму **EZCast** на своєму пристрої, а потім клацніть піктограму та виберіть «Beam-XXXX» у списку, щоб розпочати проекцію.

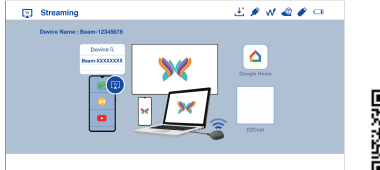

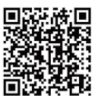

## **Як зробити Plug and Play (через USB-кабель)**

#### **1. Android**

(1) Виберіть **Android** у головному меню проектора, а потім виберіть меню **Plug and Play**, натиснувши клавішу «ENTER».

(2) Завантажте та встановіть програму **EZCast** або **MiraPlug** із магазину Google Play.

(3) Під'єднайте мобільний телефон до проектора за допомогою зарядного USB-кабелю, а потім увімкніть «USB Tethering» у налаштуваннях свого мобільного телефону.

(4) Увімкніть програму EZCast і виберіть «Beam-XXXX», щоб насолоджуватися проекцією.

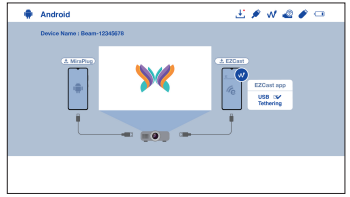

#### **2. iOS**

(1) Виберіть iOS у головному меню проектора, а потім виберіть меню **Plug and Play**, натиснувши клавішу «ENTER».

(2) Під'єднайте мобільний телефон до проектора за допомогою зарядного USB-кабелю, а потім виберіть «Довіряти цьому комп'ютеру», щоб розпочати проекцію.

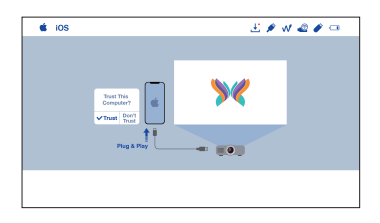

#### **3. PC (Windows/ MacOS)**

(1) Виберіть **PC** у головному меню проектора.

(2) Установіть програму **EZCast** на свій ПК. Будь ласка, відвідайте

https://www.ezcast.com/app, щоб завантажити програму EZCast.

(3) Під'єднайте комп'ютер до проектора за допомогою кабелю USB A-to-A.

(4) Увімкніть програму EZcast на своєму ПК та виберіть «Beam-XXXX», щоб насолоджуватися проекцією.

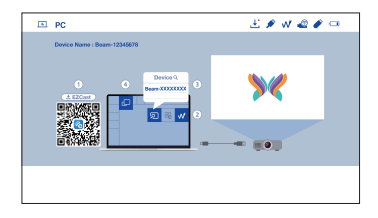

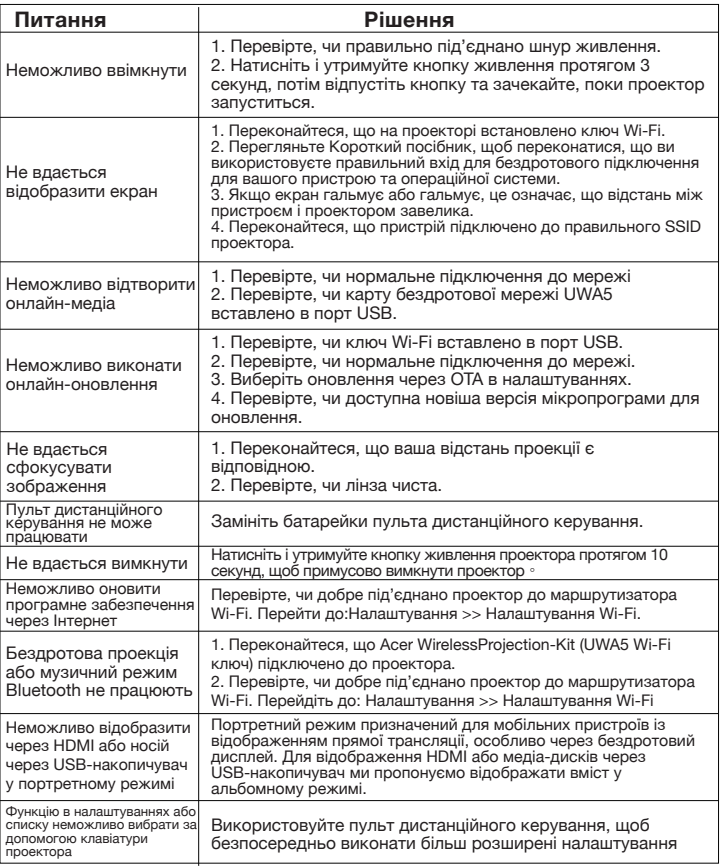